**การใช้กล้องจุลทรรศน์ใช้แสงแบบเชิงประกอบกับโปรแกรมถ่ายภาพ Toupview วัตถุประสงค์** เพื่อให้นักศึกษาสามารถใช้โปรแกรมถ่ายภาพ Toupview กับกล้องจุลทรรศน์ใช้แสง แบบเชิงประกอบได้

### **เนื้อหา**

กล้องจุลทรรศน์ที่มีการติดตั้งกล้องดิจิตอล ซึ่งมีคุณสมบัติสามารถบันทึกภาพด้วยระบบ คอมพิวเตอร์ซึ่งมีโปรแกรมสำหรับการตกแต่งภาพโดยเฉพาะ ต่างจากกล้องจุลทรรศน์ที่เป็นกล้องรุ่น เก่าที่ไม่มีระบบการถ่ายภาพด้วยดิจิตอลแต่เป็นระบบที่ ถ่ายภาพลงแผ่นฟิล์ม เนกาทีฟขาวดำแล้ว นำไปล้าง จากนั้นอัดลงบนแผ่นกระดาษ เขียนเส้นกำหนด ขนาดของภาพถ่ายโดย ขีดเส้นด้วยปากกา และพิมพ์ขนาดของบาร์ลงบนกระดาษสติกเก อร์จากนั้นน าไปแปะบนภาพ ซึ่งทำให้ภาพดูไม่สวยงาม และ อาจเกิดการผิดพลาดใน การคำนวณหาขนาดขององค์ประกอบต่าง ๆ ของเซลล์หรือ ตัวเชื้อไวรัส แบคทีเรีย หรือปาราสิต ผิดพลาดไปด้วย นอกจากนั้นหากต้องการนำไปนำเสนอเพื่อฉายขึ้นจอเครื่อง สไลด์(slide projector) จะต้องนำฟิล์มเนกาทีฟขาว-ดำ ไปถ่ายด้วยกล้องถ่ายภาพอีกครั้ง เพื่อให้เป็น ฟิล์มโพสิทีฟที่มีขนาดเท่าภาพสไลด์ซึ่งการนำเสนอโดยใช้สไลด์เป็นวิธีที่ไม่นิยมในยุคสมัยปัจจุบันแล้ว ดังนั้นการศึกษาในครั้งนี้มีวัตถุประสงค์เพื่อทำให้ภาพถ่ายที่ถ่ายจากกล้องจุลทรรศน์อิเล็กตรอน รุ่นเก่า สามารถนำไปเผยแพร่ ด้วยระบบคอมพิวเตอร์ได้เพื่อให้มีความสะดวกและสวยงาม สามารถ คำนวณหาขนาดขององค์ประกอบต่าง ๆ ของเซลล์หรือตัวเชื้อไวรัส แบคทีเรีย ได้อย่างถูกต้อง ผลงาน ที่ได้มีคุณภาพเทียบเท่ากับการถ่ายภาพจากกล้องจุลทรรศน์ที่มีการติดตั้งกล้องดิจิตอลซึ่งมีราคาแพง มาก (เจษฎา รัตโณภาส และคณะ, 2562)

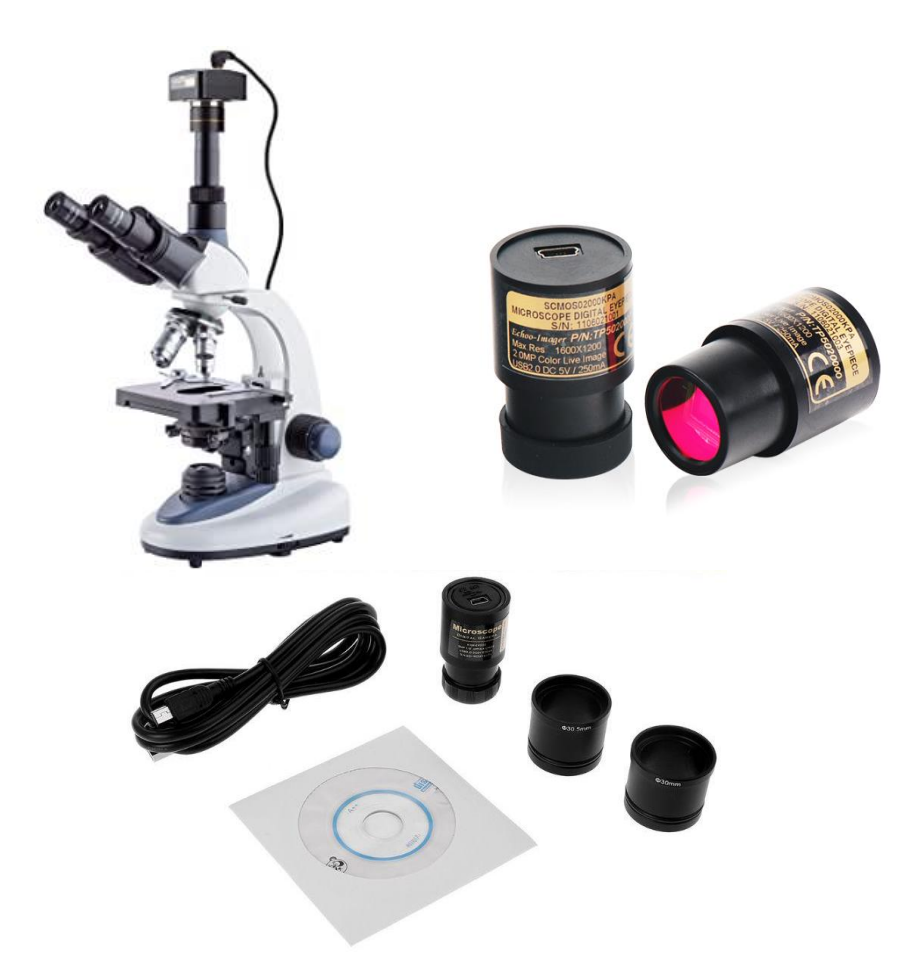

**ภาพที่ 2.1** กล้องจุลทรรศน์ที่ติดตั้งด้วยกล้องดิจิตอลถ่ายภาพ และอุปกรณ์ติดตั้งกล้องดิจิตอล ที่มา: Leitão (2016)

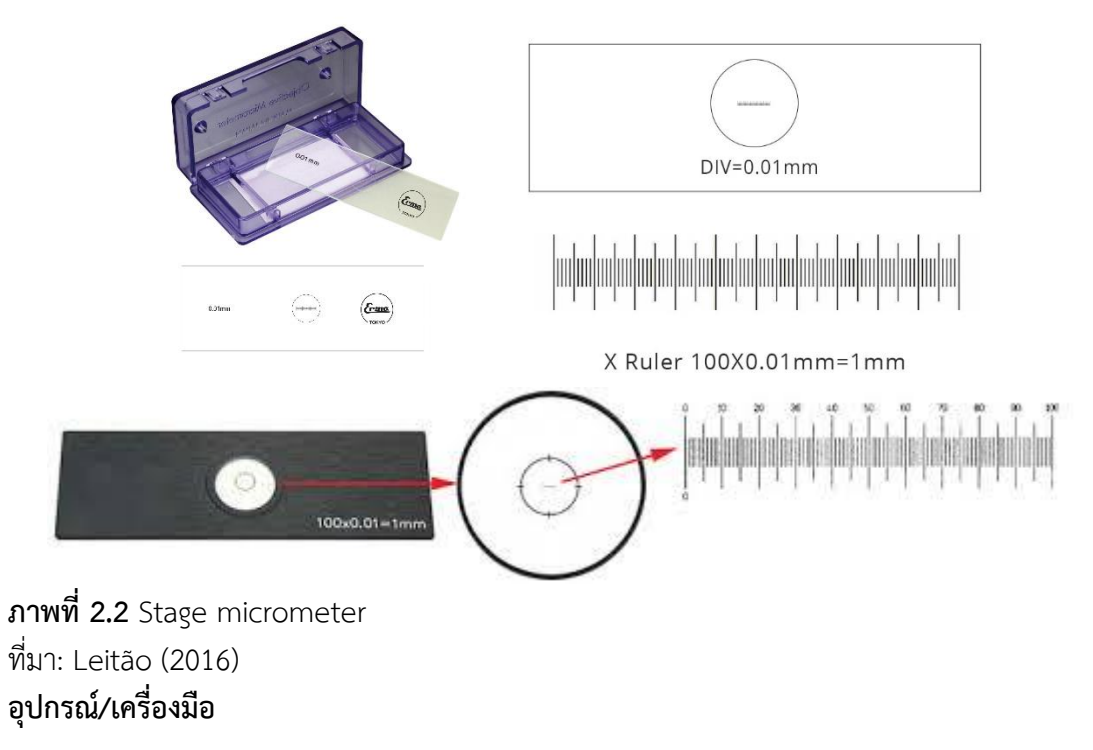

- 1. กล้องจุลทรรศน์
- 2. คอมพิวเตอร์โน้ตบุค
- 3. แผ่นโปรแกรม Toupview
- 4. อุปกรณ์เชื่อมต่อกล้องจุลทรรศน์กับคอมพิวเตอร์โน้ตบุค ได้แก่ ลำกล้องถ่ายภาพ และสาย USB
- 5. Stage micrometer เป็นสไลด์ที่มี scale 100 ช่อง แต่ละช่องจะมีขนาด 0.01 มิลลิเมตร
- 6. กระดาษเช็ดเลนส์
- 7. Immersion oil
- 8. สไลด์ถาวร
- 9. กระดาษทิชชู

#### **การทดลองปฏิบัติการ**

## **การติดตั้งโปรแกรมและอุปกรณ์**

- 1. ติดตั้งโปรแกรม Toupview ลงในคอมพิวเตอร์โน้ตบุค
- 2. นำอุปกรณ์เชื่อมต่อกล้องจุลทรรศน์กับคอมพิวเตอร์โน้ตบุคมาติดตั้ง โดยเชื่อมสาย USB เข้ากับ ลำกล้องถ่ายภาพ แล้วนำตัวยึดลำกล้องถ่ายภาพและลำกล้องถ่ายภาพใส่ลงไปในช่องลำกล้อง ถ่ายภาพ ซึ่งอยู่บริเวณส่วนหัวของกล้องจุลทรรศน์ จากนั้นเชื่อมสาย USB ระหว่างลำกล้อง ถ่ายภาพเข้ากับคอมพิวเตอร์โน้ตบุค

## **การใช้กล้องจุลทรรศน์และการ calibration กล้องถ่ายภาพด้วยโปรแกรม (ทุกกำลังขยายเลนส์ ใกล้วัตถุ)**

- 3. เปิดสวิตช์กล้องจุลทรรศน์ หมุนปุ่มปรับแสงในระดับพอเหมาะเพื่อให้แสงผ่านเข้าสู่ช่องของแท่น วางวัตถุได้โดยตรง
- 4. หมุน Revolving Nose Piece ให้เลนส์วัตถุกำลังขยายต่ำที่สุดอยู่ในตำแหน่งใกล้วัตถุตัวอย่าง ที่สุด (เมื่อหมุนตรงกับตำแหน่งพอดีจะมีปุ่มเล็ก ๆ กดลงในร่องรองรับที่บริเวณฐานของเลนส์วัตถุ) ให้ลองหมุน Condenser ขึ้นจนอยู่ในตำแหน่งสูงสุด แล้วค่อย ๆ หมุนให้เลื่อนลงช้า ๆประมาณ 3 มิลลิเมตร หรือเลื่อนให้ได้ตำแหน่งที่รวมอยู่ที่วัตถุตัวอย่างมากที่สุด
- 5. ให้ลองปรับ Iris Diaphragm โดยเปิดให้กว้างที่สุดก่อน สังเกตปริมาณที่ผ่านเข้าทาง Ocular แล้ว ค่อย ๆ ปิดลงช้า ๆ จนเหลือประมาณ 3 ใน 4 ให้สังเกตว่าปิดลงขนาดใดจึงมีสภาพแสงเหมาะสม
- 6. นำ Stage micrometer ที่จัดเตรียมให้วางลงบนแท่นวางวัตถุจับด้วยคลิปให้เรียบร้อยเลื่อนให้ สไลด์ตัวอย่างที่จะศึกษาอยู่ตรงที่แสงส่องขึ้นมาจาก Condenser เพื่อ Calibration อุปกรณ์
- 7. ใช้เมาส์ดับเบิ้ลคลิกไอคอน โปรแกรมที่ติดตั้งไว้บนคอมพิวเตอร์โน้ตบุค (ภาพที่ 2.1) เพื่อ เปิดโปรแกรม

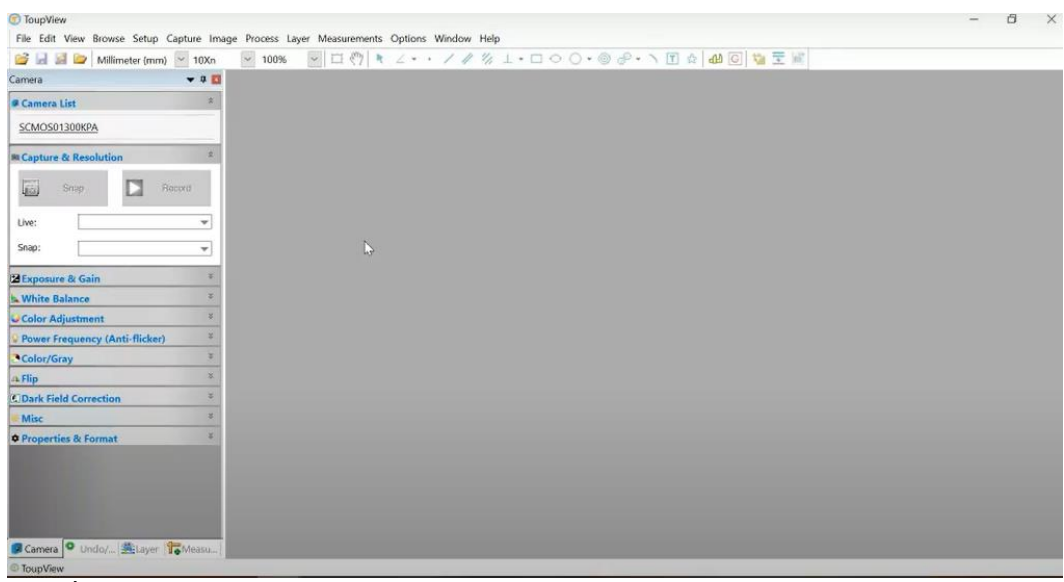

**ภาพที่**2.1 หน้าต่างโปรแกรม Toupview

8. คลิกเลือก Camera list ซึ่งอยู่ทางซ้ายมือบน เพื่อเปิดกล้องถ่ายภาพ จากนั้นค่อย ๆ หมุนล้อ โฟกัสหยาบจนเลนส์วัตถุอยู่ห่างจากสไลด์1 – 2 มิลลิเมตร เพื่อให้เห็นภาพสเกลบน Stage

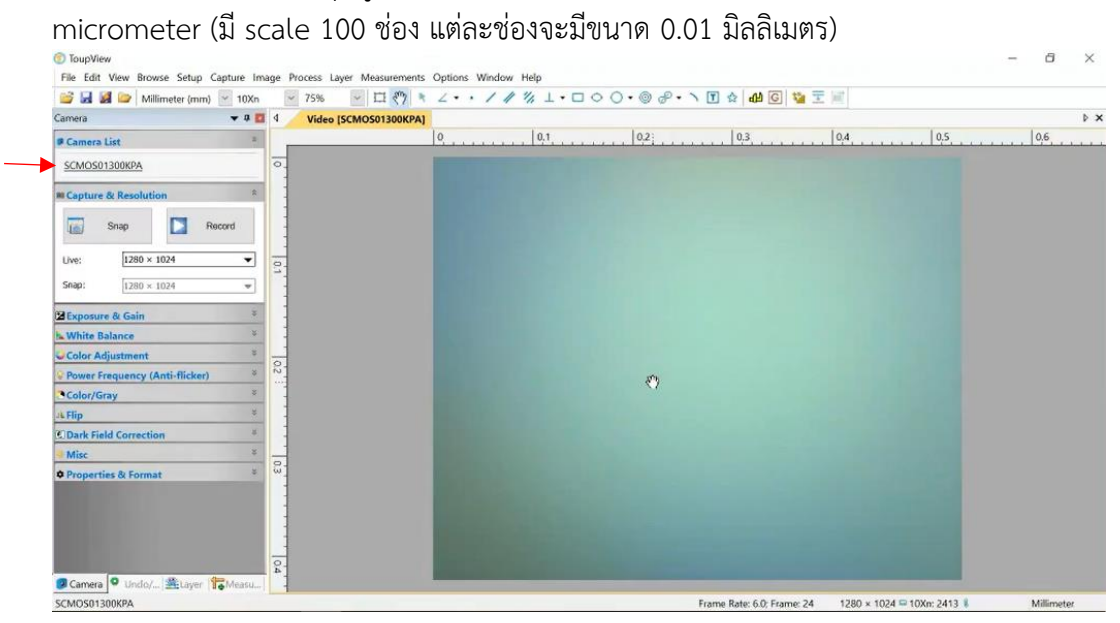

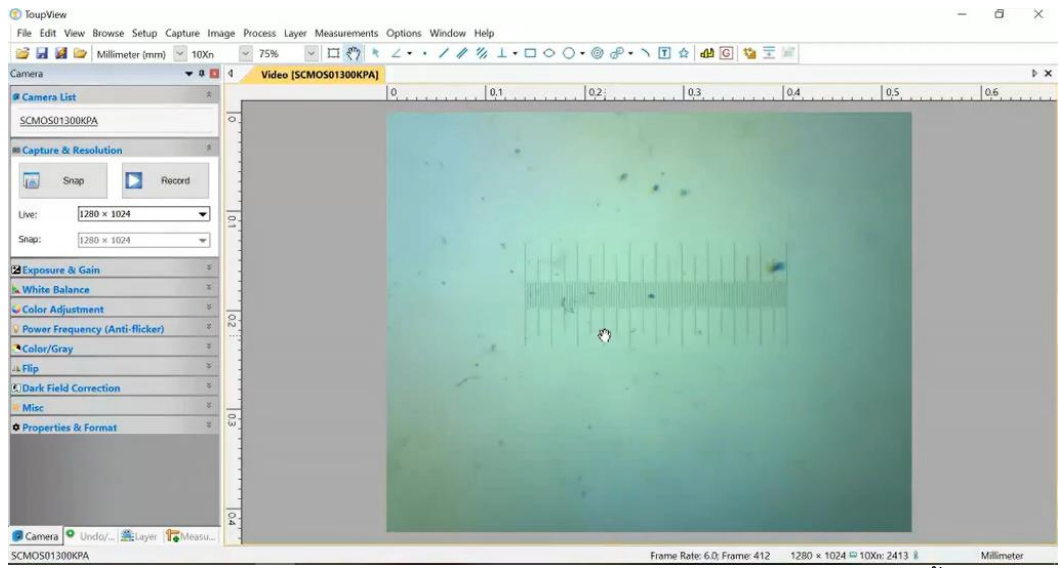

9. คลิกเลือก option บนแทบเครื่องมือ (ด้านบน) แล้วเลื่อนคลิกเลือก calibrate จากนั้นคลิกคำว่า

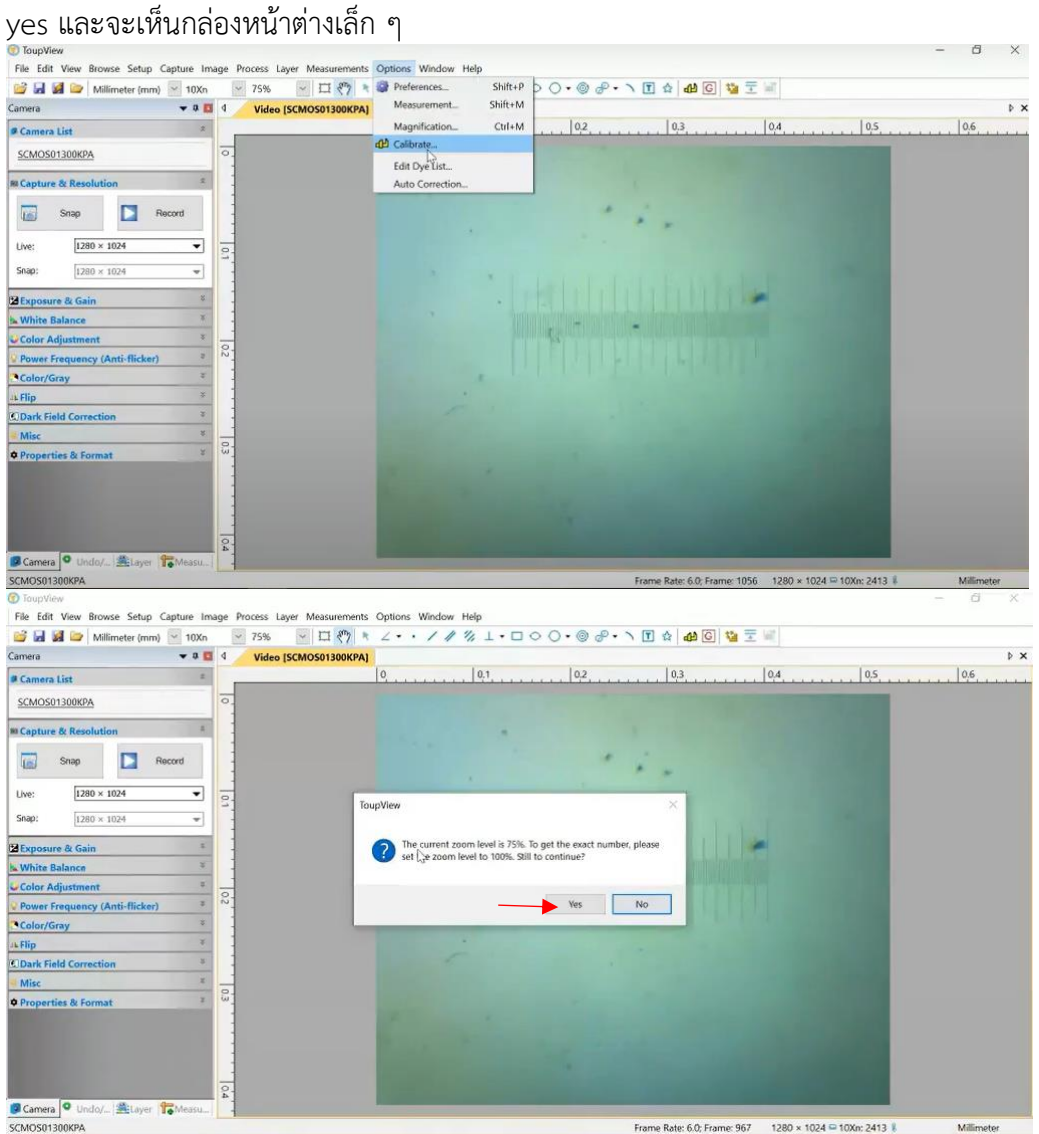

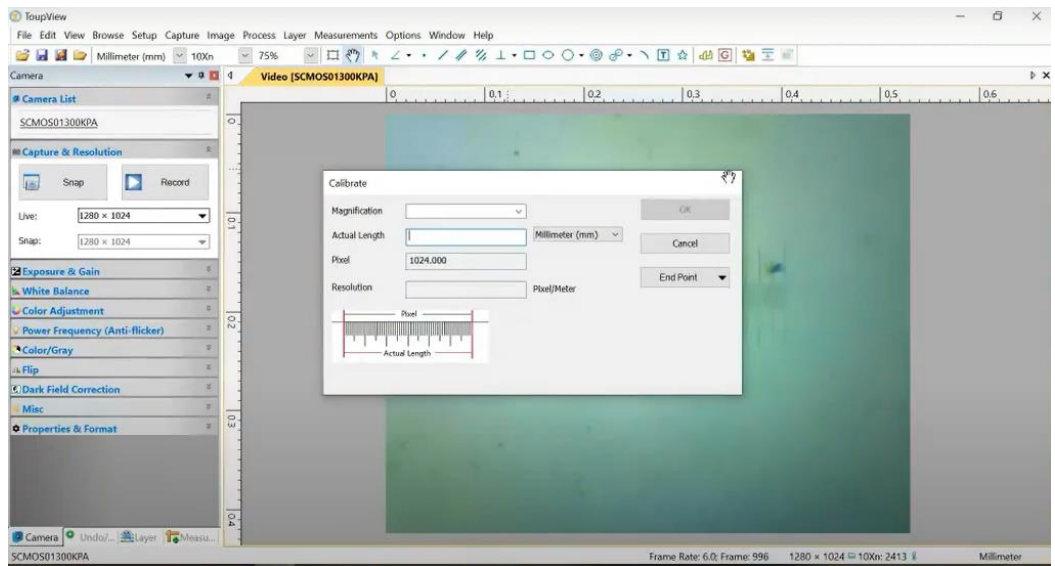

10. คลิกเลือกกำลังขยายเลนส์ใกล้วัตถุที่ใช้ขณะนี้ในกล่องข้อความชื่อ Magnification เช่น ใช้เลนส์ ใกล้วัตถุกำลังขยาย 4x ให้คลิกเลือก เป็นต้น

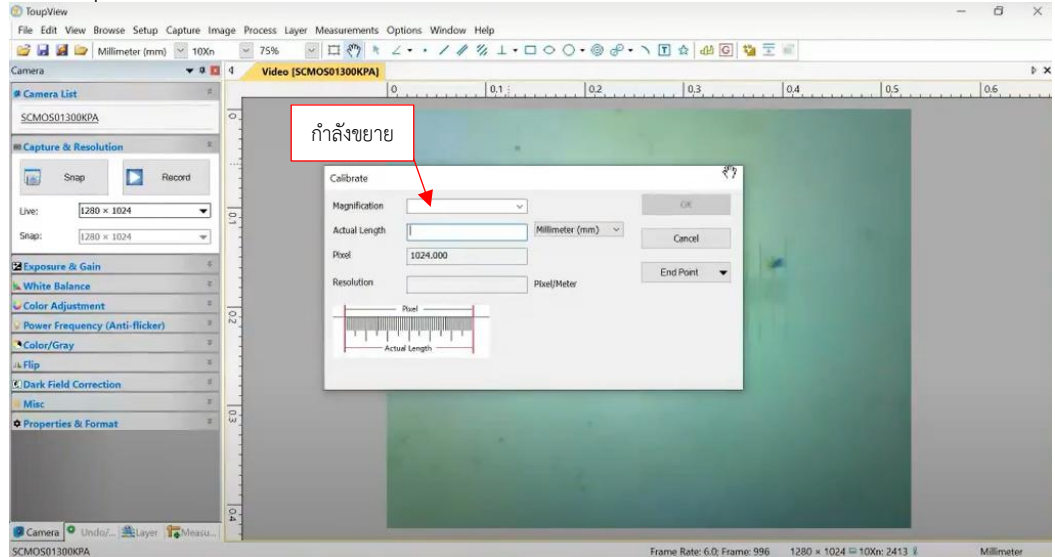

11. คลิกเลือกหน่วยของ Stage micrometer ซึ่งหน่วยเป็นมิลลิเมตร โดยคลิกตัวเลือก ซึ่งหลังกล่อง ข้อความคำว่า Actual length เป็น Millimeter (mm)

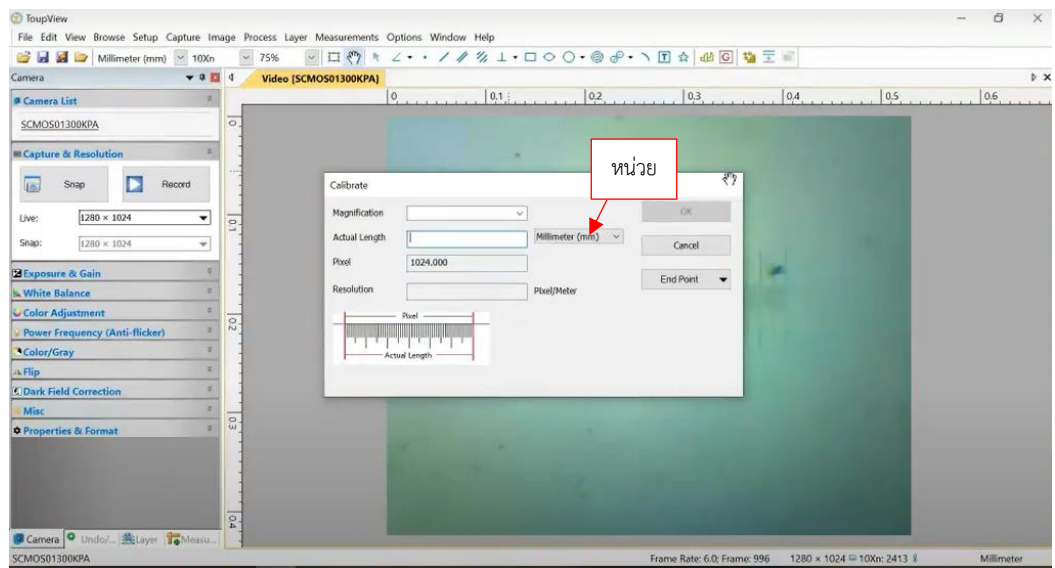

12. จากนั้นนับ scale ที่มองเห็นภายใต้กล้อง เห็นทั้งหมดกี่ช่อง นำจำนวนช่องที่นับได้มาคณูกับ ขนาดช่อง เช่น สมมตินับได้ทั้งหมด 100 ช่อง จะได้ 100 × 0.01 = 1 มิลลิเมตร เป็นต้น แล้ว พิมพ์ค่าที่คำนวณได้ลงในกล่องข้อความคำว่า Actual length

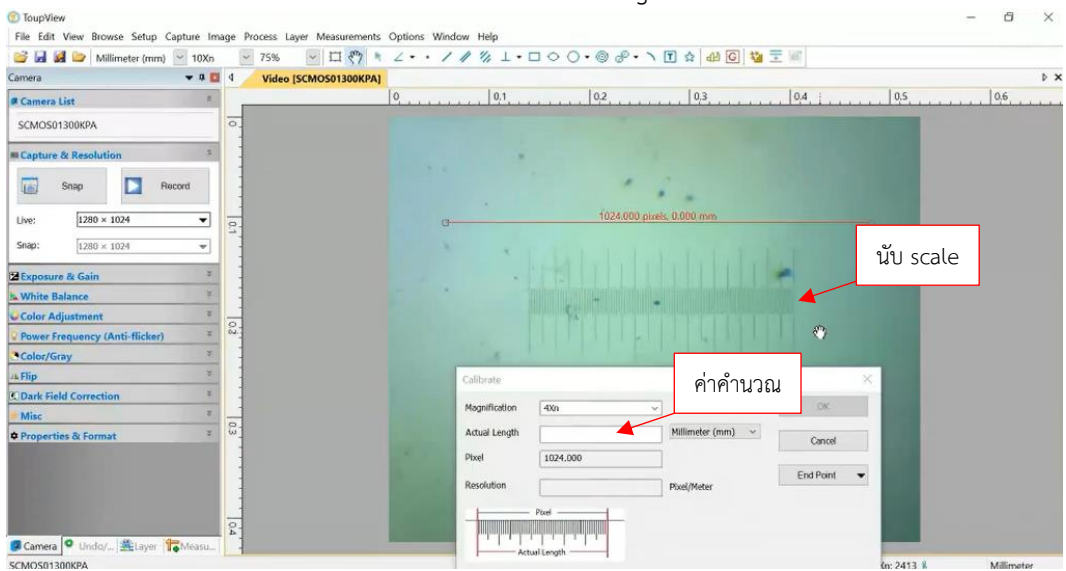

13. จากนั้นใช้เมาส์ลากปลายทางซ้ายมือเส้นเส้นสีแดงมาวางที่เส้น scale ริมซ้ายสุด และใช้เมาส์ลาก ปลายทางขวามือเส้นเส้นสีแดงมาวางที่เส้น scale ริมขวาสุด แล้วคลิก OK ที่กล่องหน้าต่างเล็ก ๆ

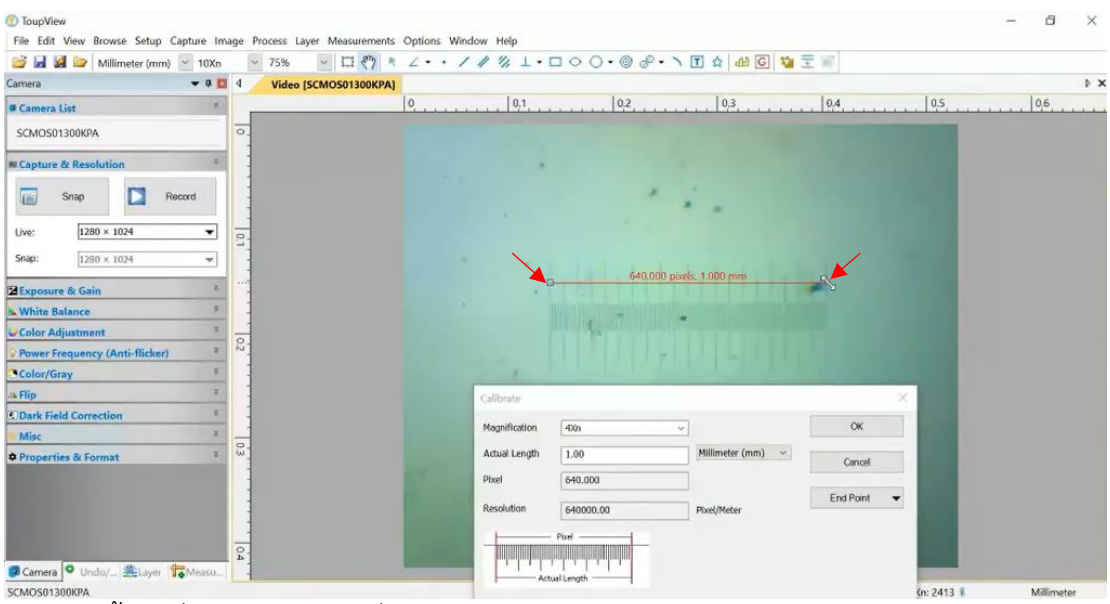

- 14. จากนั้นเปลี่ยนใช้เลนส์วัตถุที่กำลังขยาย 10x ทำได้โดยการหมุน Revolving Nose Piece ให้ เลนส์อยู่ในตำแหน่งแทนที่เลนส์กำลังขยาย 4x ให้สังเกตภาพทาง Ocular โดยไม่ต้องปรับโฟกัส แล้วให้ลองปรับโฟกัสจนเห็นภาพคมชัดโดยการหมุนปรับละเอียด
- 15. แล้วทำการ calibrate ที่กำลังชยายเลนส์ใกล้วัตถุที่ 10x โดยทำเหมือนข้อ 9-13
- 16. จากนั้นเปลี่ยนใช้เลนส์วัตถุที่กำลังขยาย 40x ทำได้โดยการหมุน Revolving Nose Piece ให้ เลนส์อยู่ในตำแหน่งแทนที่เลนส์กำลังขยาย 10x ให้สังเกตภาพทาง Ocular โดยไม่ต้องปรับโฟกัส แล้วให้ลองปรับโฟกัสจนเห็นภาพคมชัดโดยการหมุนปรับละเอียด
- 17. แล้วทำการ calibrate ที่กำลังชยายเลนส์ใกล้วัตถุที่ 40x โดยทำเหมือนข้อ 9-13
- 18. ก่อนเปลี่ยนเลนส์วัตถุที่กำลังขยาย 100x ให้หยด immersion oil จึงจะเปลี่ยนใช้เลนส์วัตถุที่ กำลังขยาย 100x ทำได้โดยการหมุน Revolving Nose Piece ให้เลนส์อยู่ในตำแหน่งแทนที่เลนส์ กำลังขยาย เลนส์วัตถุที่กำลังขยาย 40x ให้สังเกตภาพทาง Ocular โดยไม่ต้องปรับโฟกัส แล้วให้ ลองปรับโฟกัสจนเห็นภาพคมชัดโดยการหมุนปรับละเอียด

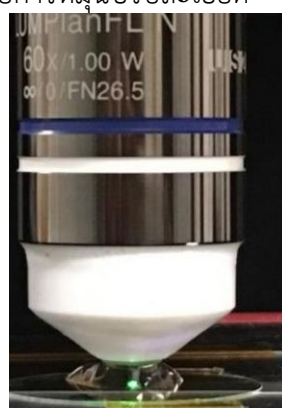

- 19. แล้วทำการ calibrate ที่กำลังชยายเลนส์ใกล้วัตถุที่ 100x โดยทำเหมือนข้อ 9-13
- 20. จากนั้นให้ตรวจสอบการ calibrate โดยใช้เมาส์คลิกเลือก option บนแทบเครื่องมือ (ด้านบน) แล้วเลื่อนคลิกเลือก Magnification จะปรากฎกล่องหน้าต่างเล็ก ๆ ที่แสดงกำลังขยายเลนส์ใกล้

วัตถุที่ได้ทำการ calibrate แล้ว หากครบทั้ง 4 กำลังขยาย คือ 4x 10x 40x และ 100x ถือว่า calibrate สำเร็จ ให้คลิก OK ด้านขวามือของกล่องหน้าต่างเล็ก ๆ นั้น

- 21. จากนั้นเปลี่ยนใช้เลนส์วัตถุที่กำลังขยาย 4x ทำได้โดยการหมุน Revolving Nose Piece ให้เลนส์ อยู่ในตำแหน่งแทนที่เลนส์กำลังขยาย 100x ให้สังเกตภาพทาง Ocular โดยไม่ต้องปรับโฟกัส แล้วให้ลองปรับโฟกัสจนเห็นภาพคมชัดโดยการหมุนปรับละเอียด
- 22. จากนั้นนำกระดาษเช็ดเลนส์มาซับ immersion oil ที่หัวเลนส์กำลังขยาย 100x เบา ๆ จนไม่มี คราบน้ำมัน และนำ Stage micrometer ออกจากแท่นวางสไลด์ ใช้ทิชชูซับ immersion oil เบา ๆ จนไม่มีคราบน้ำมัน

#### **การใช้กล้องจุลทรรศน์ส่องตัวอย่าง และถ่ายภาพใต้กล้องจุลทรรศน์**

- 23. จากนั้นนำสไลด์ตัวอย่างที่จัดเตรียมให้วางลงบนแท่นวางวัตถุจับด้วยคลิปให้เรียบร้อยเลื่อนให้ สไลด์ตัวอย่างที่จะศึกษาอยู่ตรงที่แสงส่องขึ้นมาจาก Condenser แล้วให้ลองปรับโฟกัสจนเห็น ภาพคมชัดโดยการหมุนปุ่มปรับละเอียด
- 24. หากต้องการถ่ายภาพที่กำลังขยายนี้ ให้ใช้เมาส์คลิกเลือกหน่วยและกำลังขยายตรงแทบเครื่องมือ โดยเลือกหน่วย millimeter (mm) สำหรับตัวอย่างพืชหรือสัตว์ และเลือกหน่วย micrometer (µm) สำหรับตัวอย่างสิ่งมีชีวิตขนาดเล็กหรือตัวอย่างที่มีขนาดเล็กมาก และคลิกกำลังขยายเลนส์ ใกล้วัตถุที่กำลังใช้งาน จากนั้นจึงใช้เมาส์คลิกปุ่ม snap ตรงซ้ายมือ หลังจากนั้นจะปรากฏแทบ 1 แทบด้านบนนั่นคือภาพที่ถ่ายไว้ เช่น 001 เป็นต้น

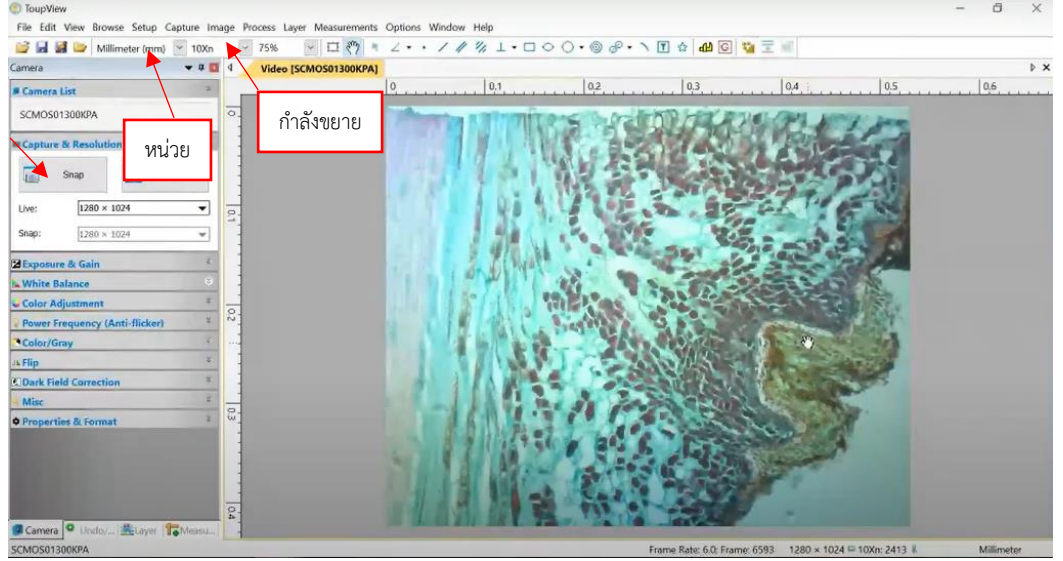

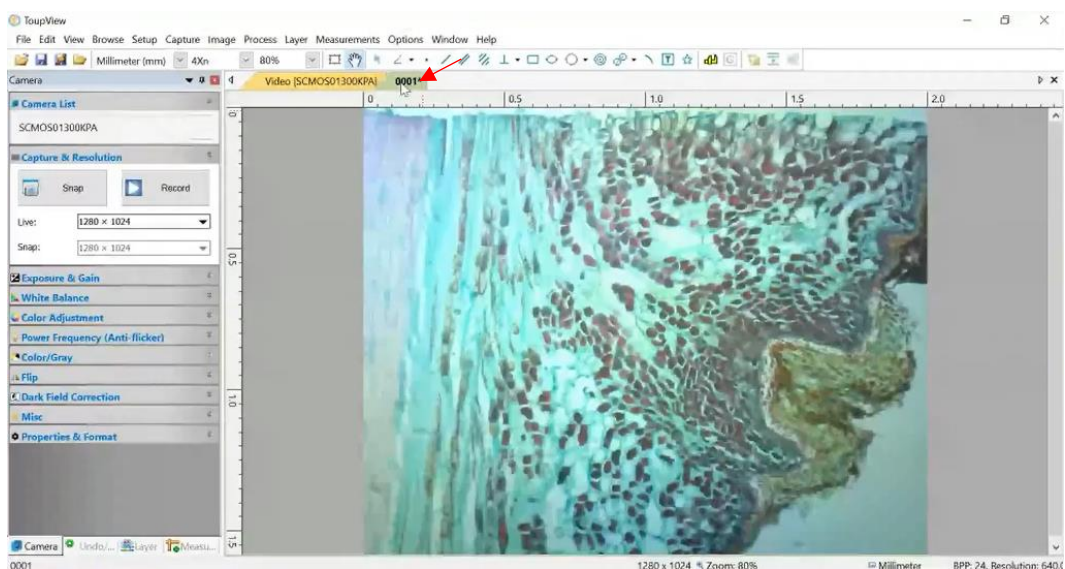

25. หากยังไม่ต้องการถ่ายภาพที่กำลังขยายนี้ ให้เปลี่ยนใช้เลนส์วัตถุที่กำลังขยายต่อไป โดยการหมุน Revolving Nose Piece ให้เลนส์อยู่ในตำแหน่งแทนที่เลนส์กำลังขยายนี้ แล้วปรับโฟกัสจนเห็น ภาพคมชัดโดยการหมุนปุ่มปรับละเอียด จึงจะถ่ายภาพตามข้อ 24 ที่กำลังขยายที่ต้องการ

## **การสร้างเส้น scale bar และการบันทึกภาพเพื่อใช้งาน**

26. หลังจากถ่ายภาพที่กำลังขยายที่ต้องการแล้วให้เพิ่ม scale bar โดยใช้เมาส์คลิกเลือก Measurement บนแทบเครื่องมือ (ด้านบน) แล้วเลื่อนคลิกเลือก scale bar จะปรากฎกล่อง หน้าต่างเล็ก ๆ แล้วให้คลิกเลือกหน่วย ซึ่งขึ้นกับตัวอย่างตามข้อ 24 พิมพ์ตัวเลขในช่องว่าง โดย การประมาณค่า เช่น 0.1 เพื่อสร้างความยาวเส้น scale bar หลังจากนั้นคลิก OK จะปรากฏเส้น scale bar พร้อมตัวเลขตามหน่วยที่เลือกไว้

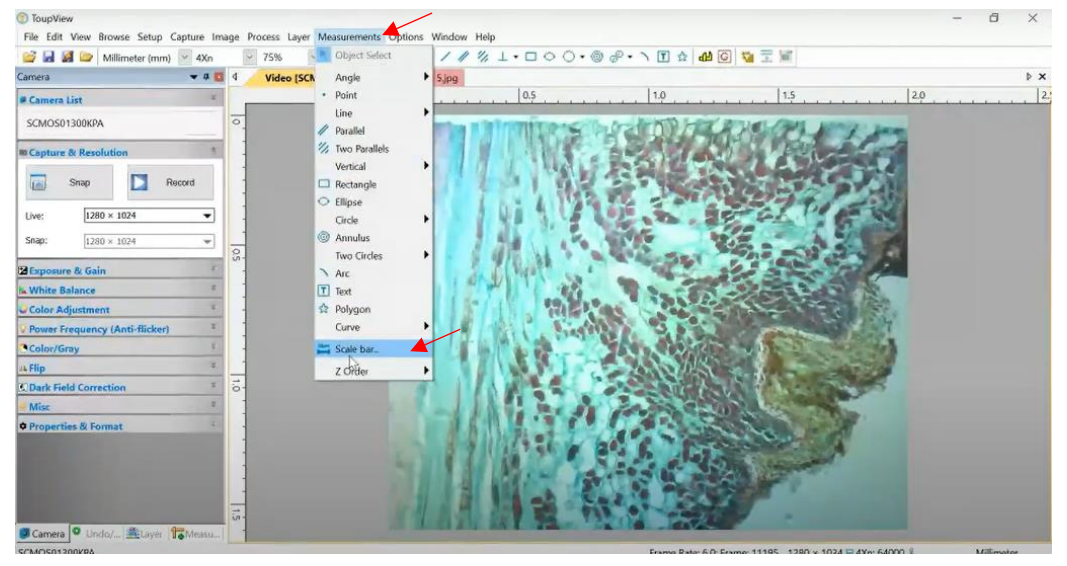

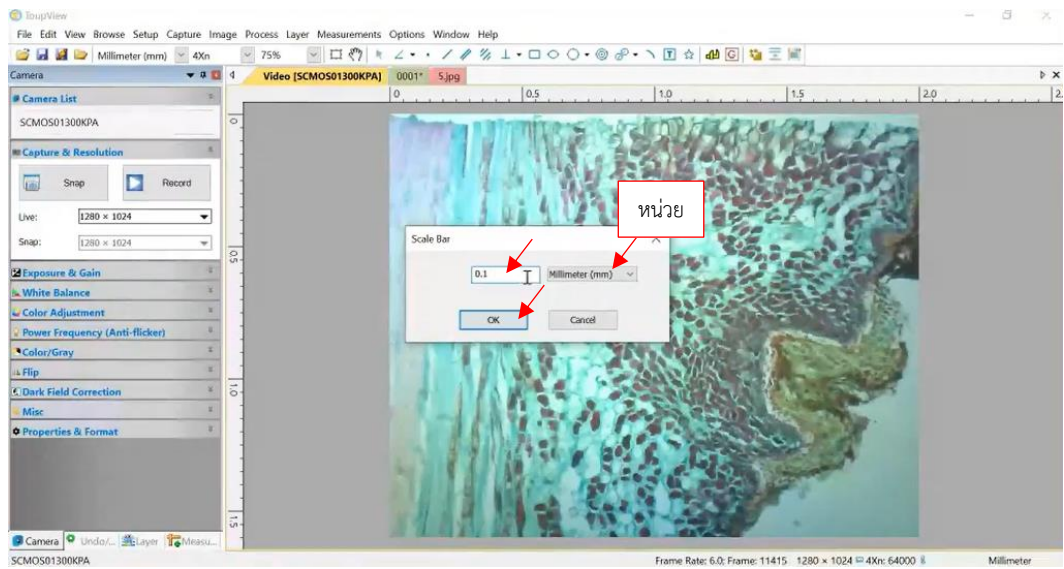

- 27. หากพบว่าเส้นมีขนาดสั้น ไม่สมดุลกับตัวอักษรและภาพ ให้ใช้เมาส์คลิกที่เส้น scale bar แล้วกด ปุ่ม delete ที่แป้นคีย์บอร์ดคอมพิวเตอร์โน๊ตบุค จากนั้นให้ทำการคลิกใหม่เหมือนข้อ 26 และ ปรับพิมพ์ตัวเลขในช่องว่างมากขึ้นที่ละ 0.1 จนได้ขนาดเส้น scale bar ที่มีขนาดเหมาะสม
- 28. จากนั้นใช้เมาส์เลื่อนเส้น scale bar มาวางตรงมุมล่างด้านขวามือของภาพ แล้วเลือกเปลี่ยนสี เส้น scale bar เป็นสีดำ รวมทั้งปรับความหนาเส้น scale bar ให้เมาะสม โดยใช้เมาส์คลิกเลือก ปรับค่าต่าง ๆ ที่แสดงในแทบทางริมซ้ายมือ

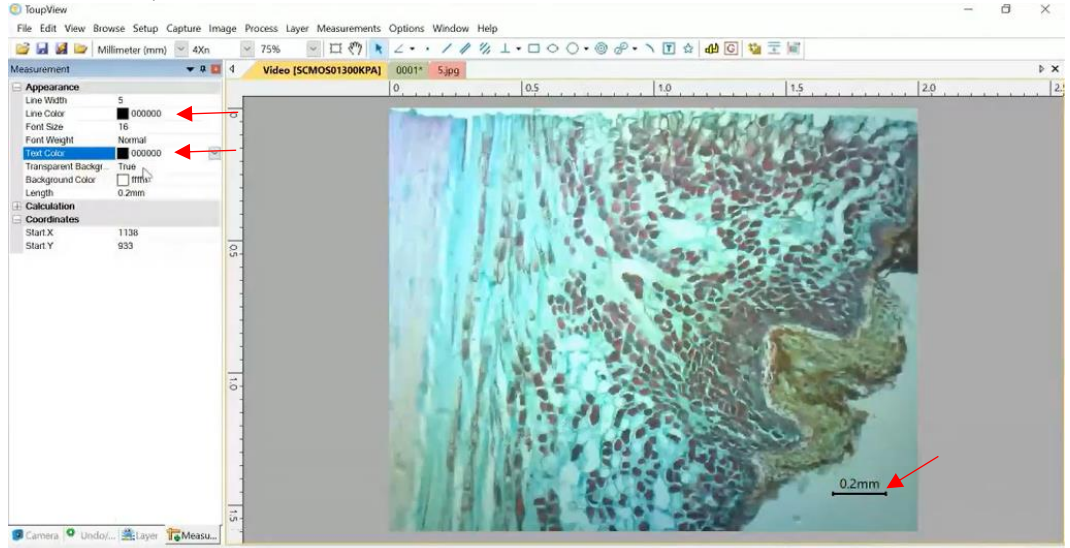

29. จากนั้นใช้เมาส์คลิกเลือก Layer บนแทบเครื่องมือ (ด้านบน) แล้วเลื่อนคลิกเลือก export to image จะปรากฏแทบด้านบนนั่นคือภาพที่ถ่ายไว้และมีเส้น scale bar

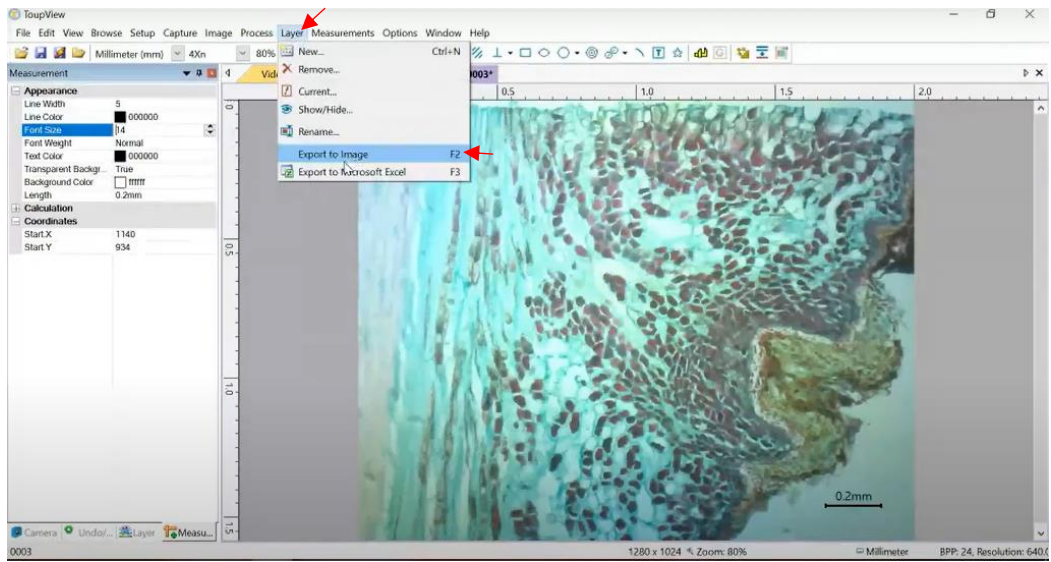

30. จากนั้นใช้เมาส์คลิกเลือก file บนแทบเครื่องมือ (ด้านบน) แล้วเลื่อนคลิกเลือก save as แล้ว เลือกไดรฟที่ต้องการบันทึกรูปเก็บไว้ในคอมพิวเตอร์ ตั้งชื่อรูปตามต้องการ เลือกไฟล์เป็น jpeg

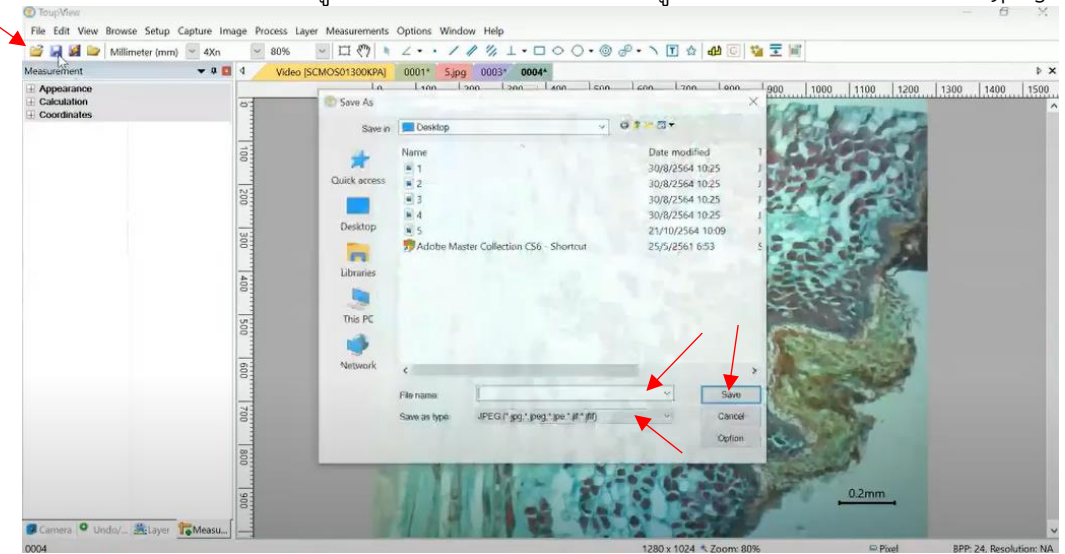

31. จากนั้นเข้าไปตรวจสอบรูปที่บันทึกไว้ว่าเป็นภาพที่ต้องการหรือไม่ จึงสามารถนำภาพไปใช้งานได้

# รายงานปฏิบัติการ

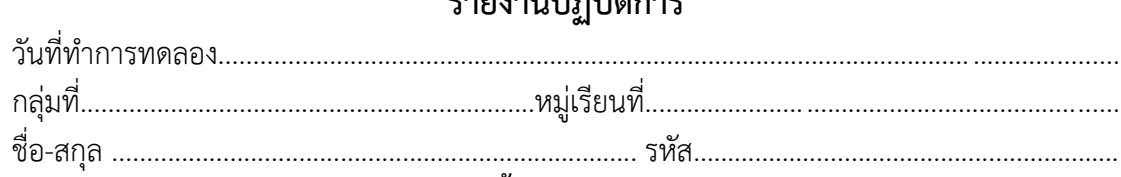

## ิ บันทึกผลการทดลองและตอบคำถามต่อไปนี้

จงถ่ายรูปตัวอย่างสไลด์ถาวรที่มองเห็นในกล้องจุลทรรศน์

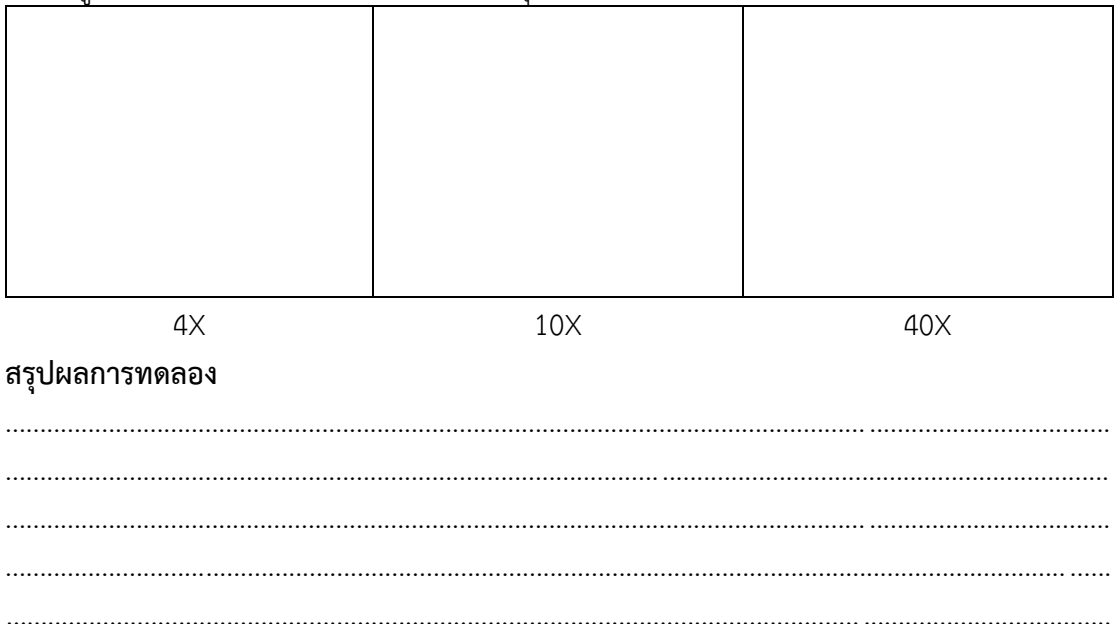